# **Installation Guide – Mendeley Desktop**

### **1. What is Mendeley Desktop?**

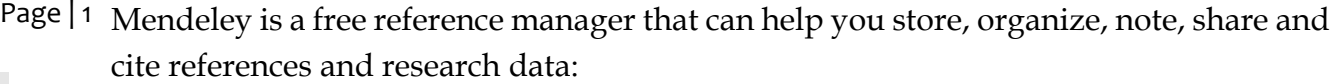

- Automatically generate bibliographies
- Collaborate easily with other researchers online
- Easily import papers from other research software
- Find relevant papers based on what you're reading
- Access your papers from anywhere online

### **2. How to Downloard Mendeley**

Go to Mendeley.com website using the following URL

#### <https://www.mendeley.com/DOWNLOAD-DESKTOP/>

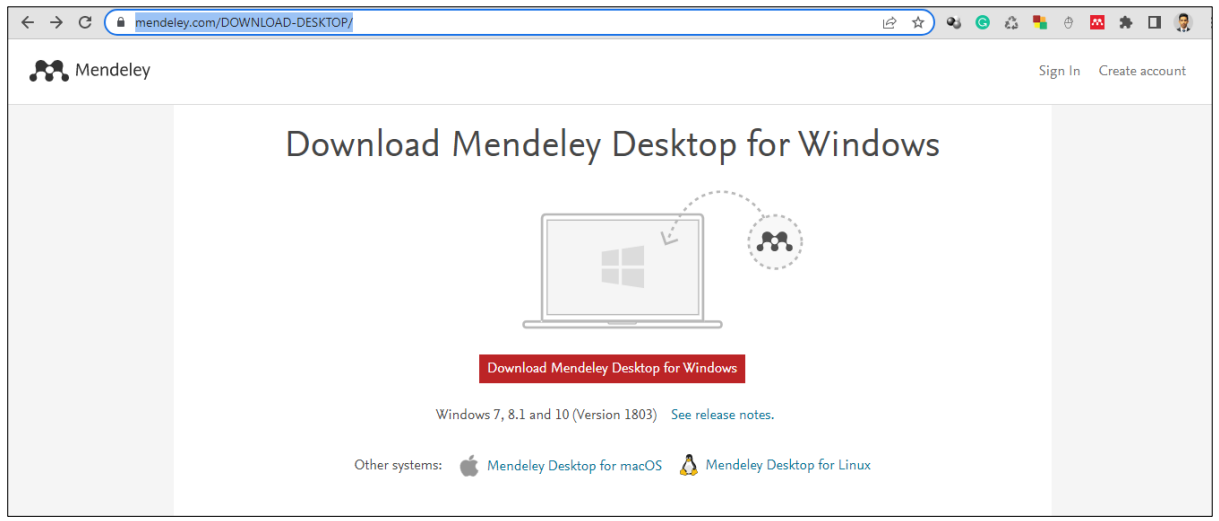

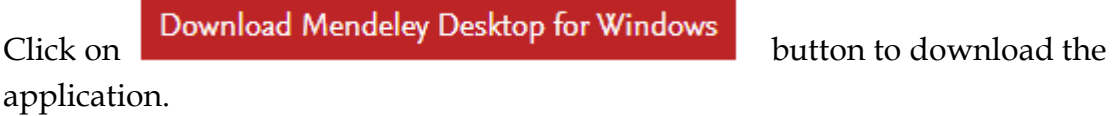

Then go to the downloads and double click on the application software downloaded.

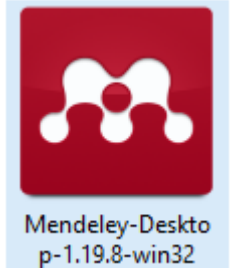

## **Then follow the instructions as at the following figures**

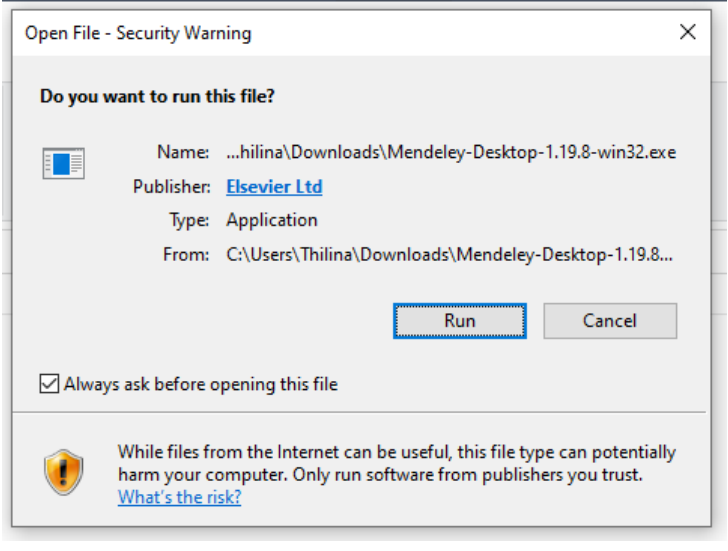

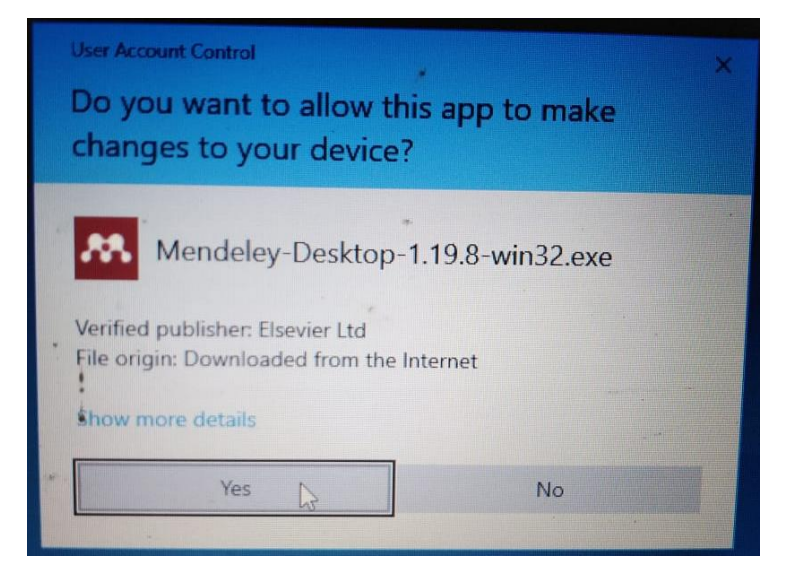

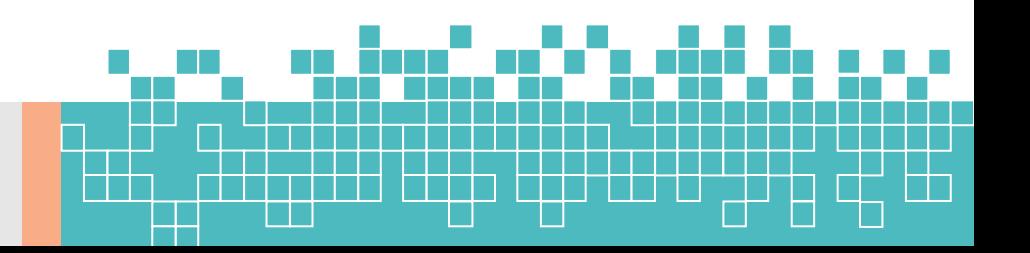

Page | 2

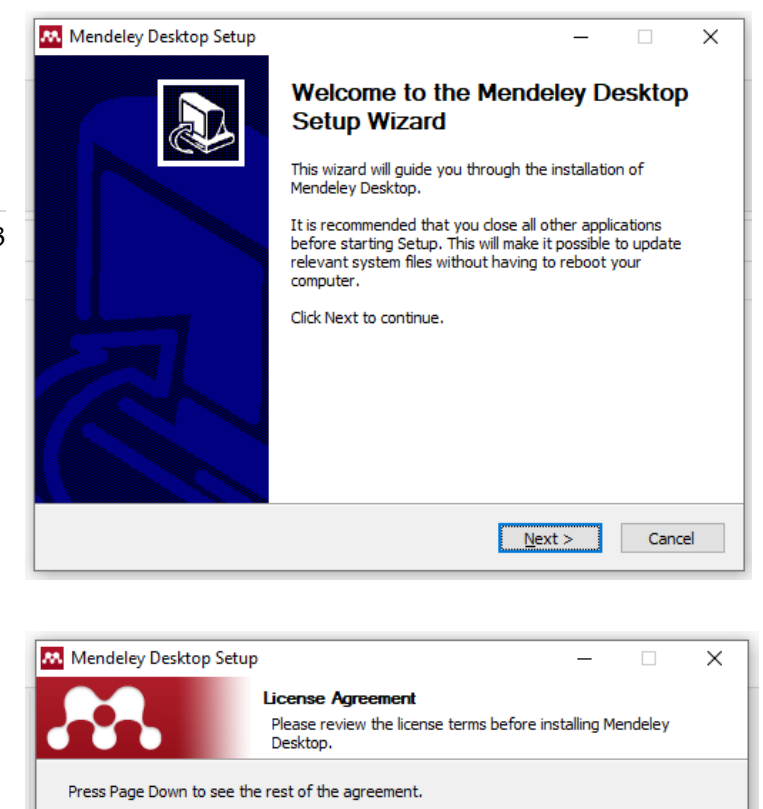

Our mission is to help you manage and share your research data as you choose. You<br>may wish to keep private your account profile details and what you are currently really wish to keep private your account profile to each and winar you are currently<br>researching or reading, or you may wish to share your research activities or comments<br>with selected colleagues or the entire Mendeley com

who wish whom:<br>We recognize that protecting user privacy and confidentiality is essential to open inquiry. We are committed to respecting your privacy in your research. Please read this privacy<br>policy carefully to understand our practices regarding your personal data and how we

If you accept the terms of the agreement, dick I Agree to continue. You must accept the agreement to install Mendeley Desktop.

 $\Delta$ 

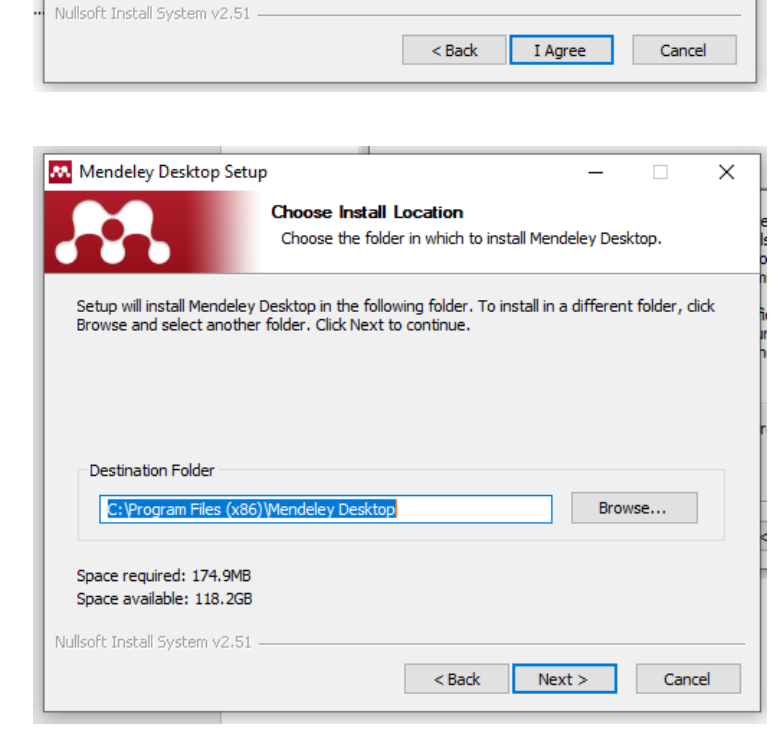

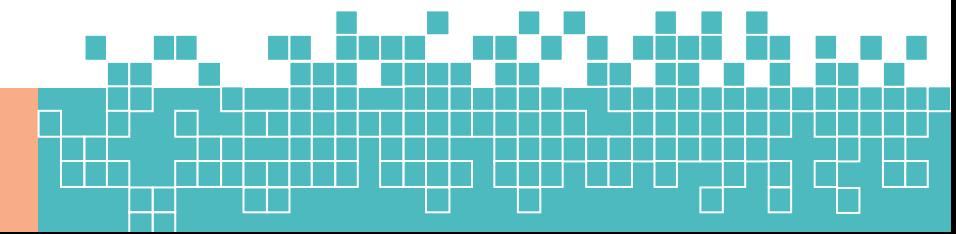

Page | 3

MENDELEY PRINCIPLES

and with whom

will treat it.

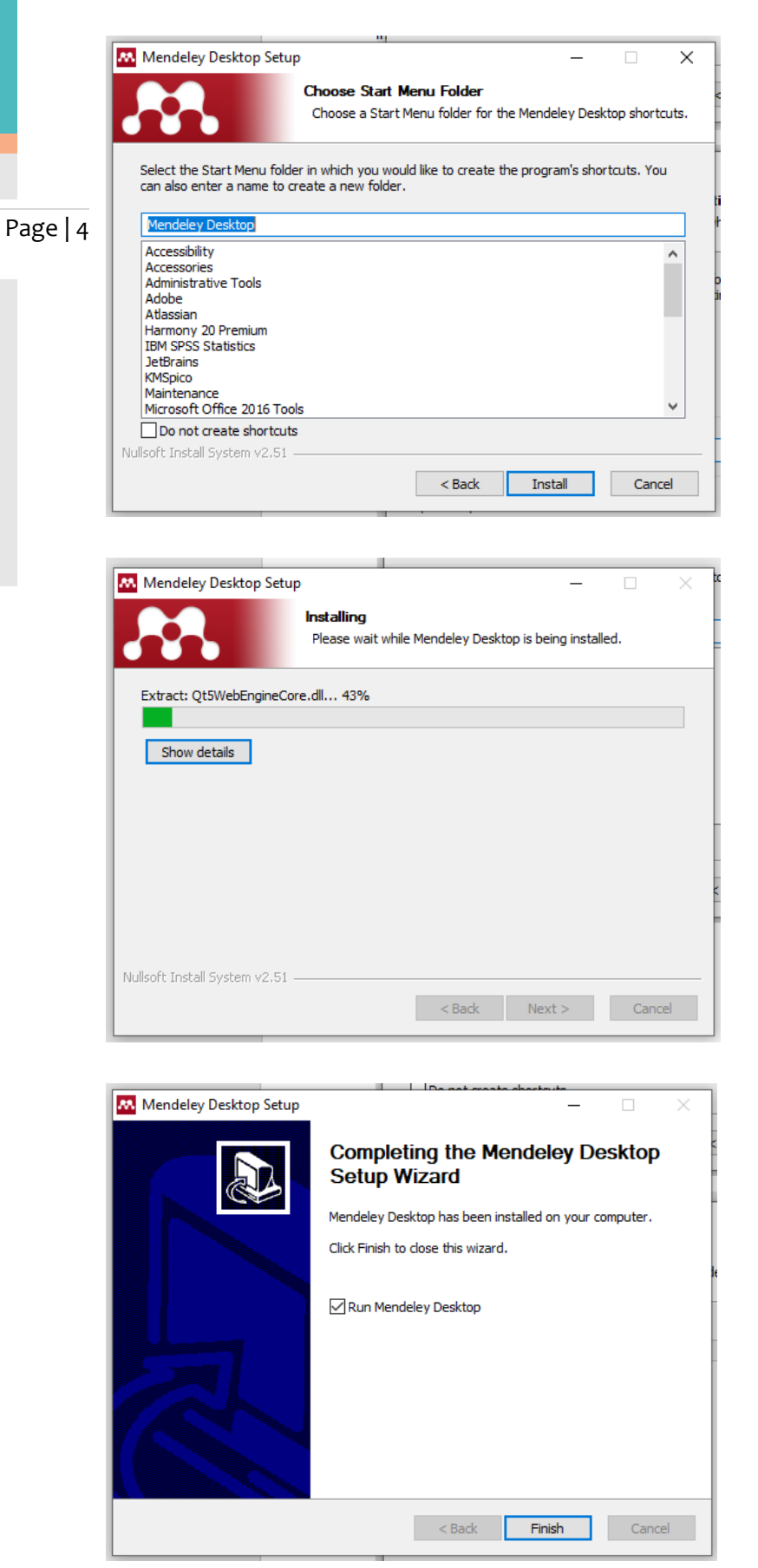

Now the installation is complete and you need to register through the Mendeley Welcome Window.

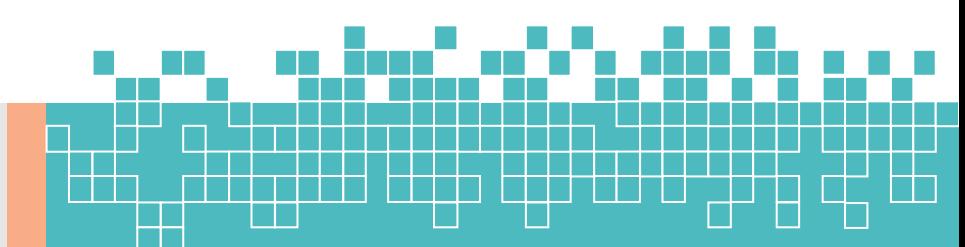

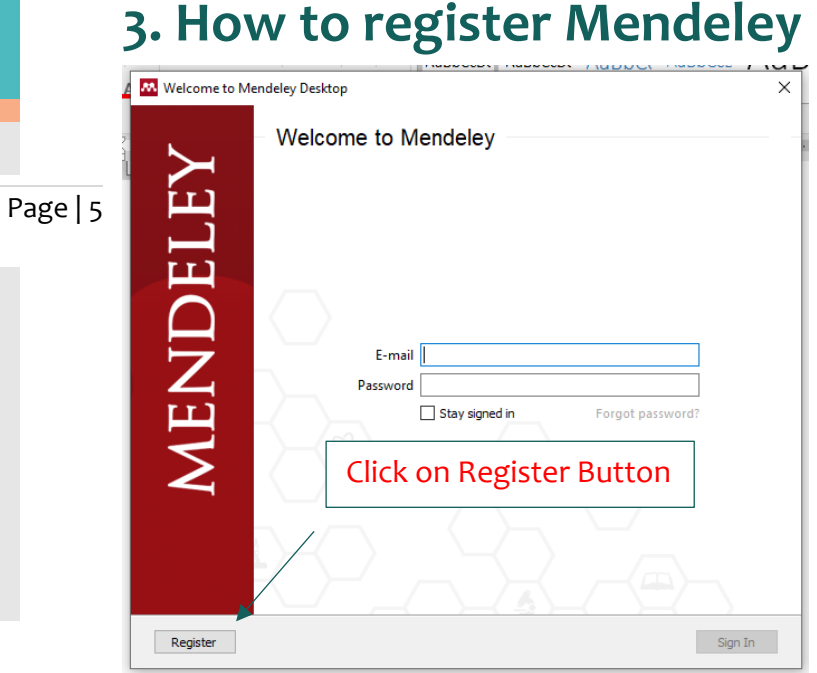

Then you will move to following web page and enter your email address there and click on Continue.

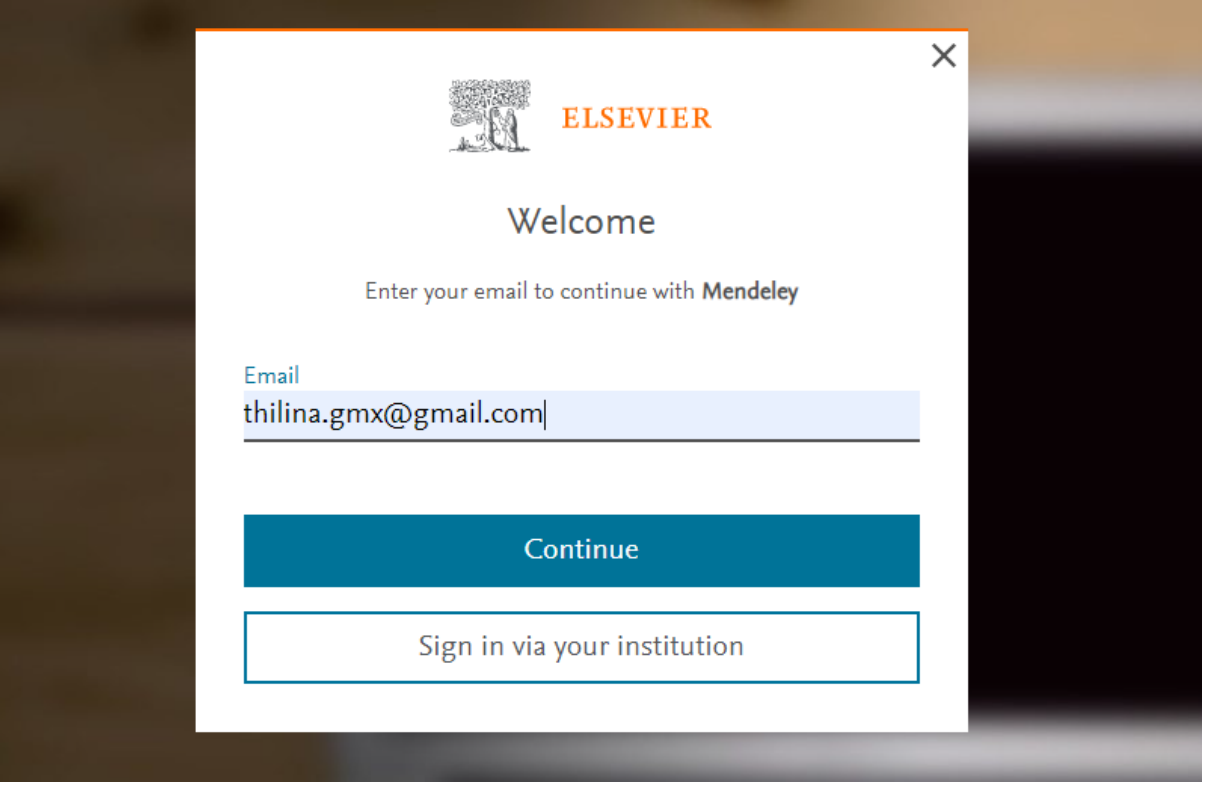

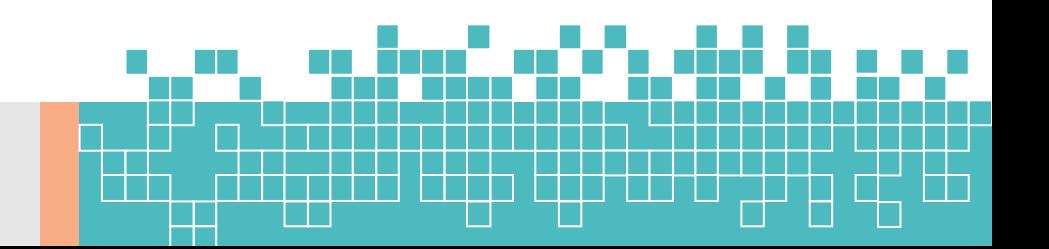

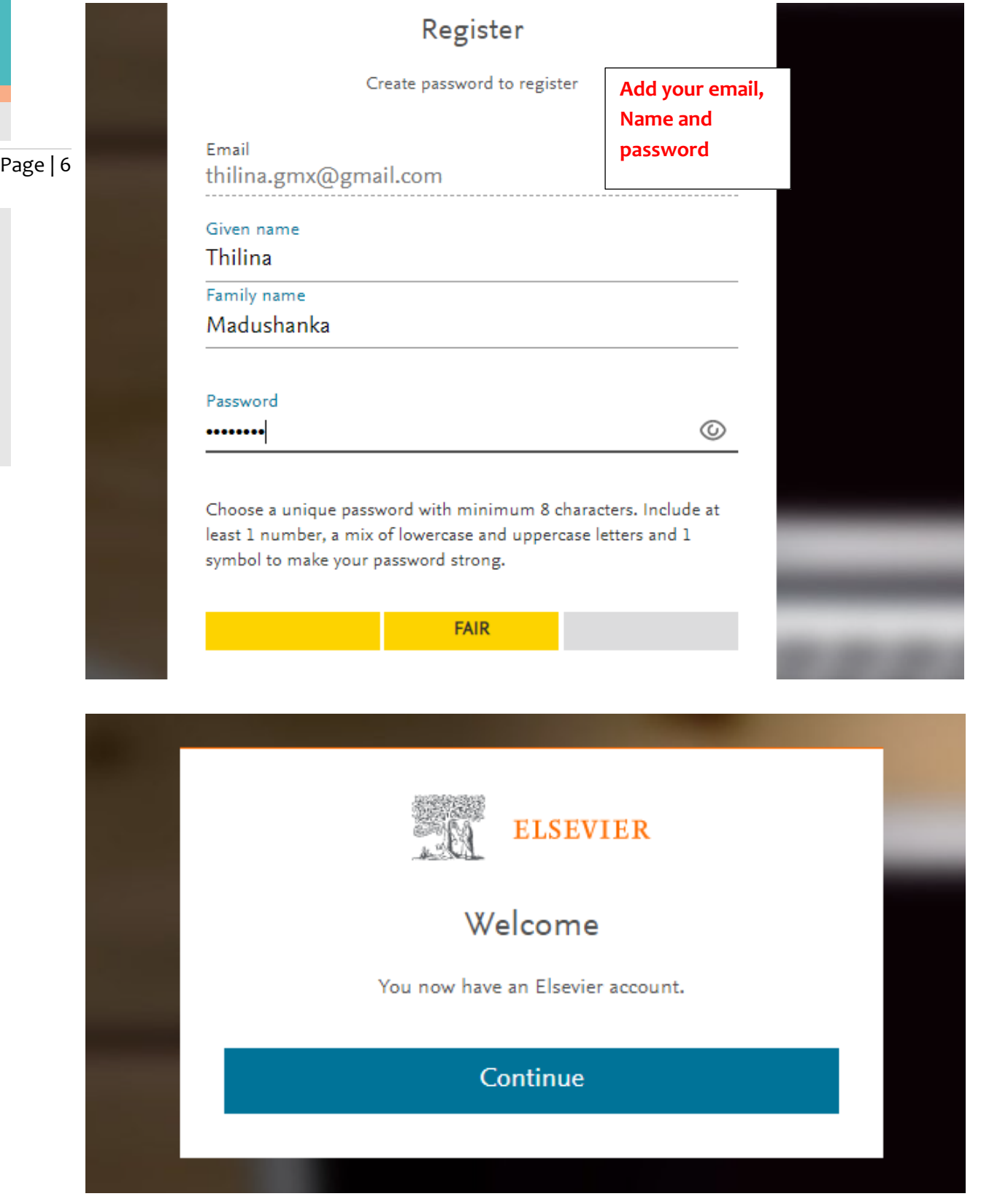

If you continue here after you will move to Mendeley Database and you can search articles from there also.

Then Go to login screen and enter the Username and password to login to your library.

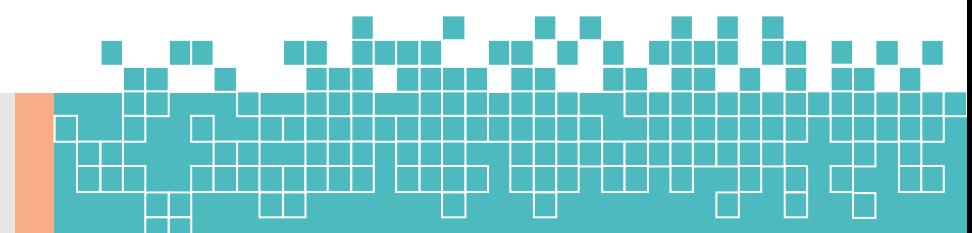

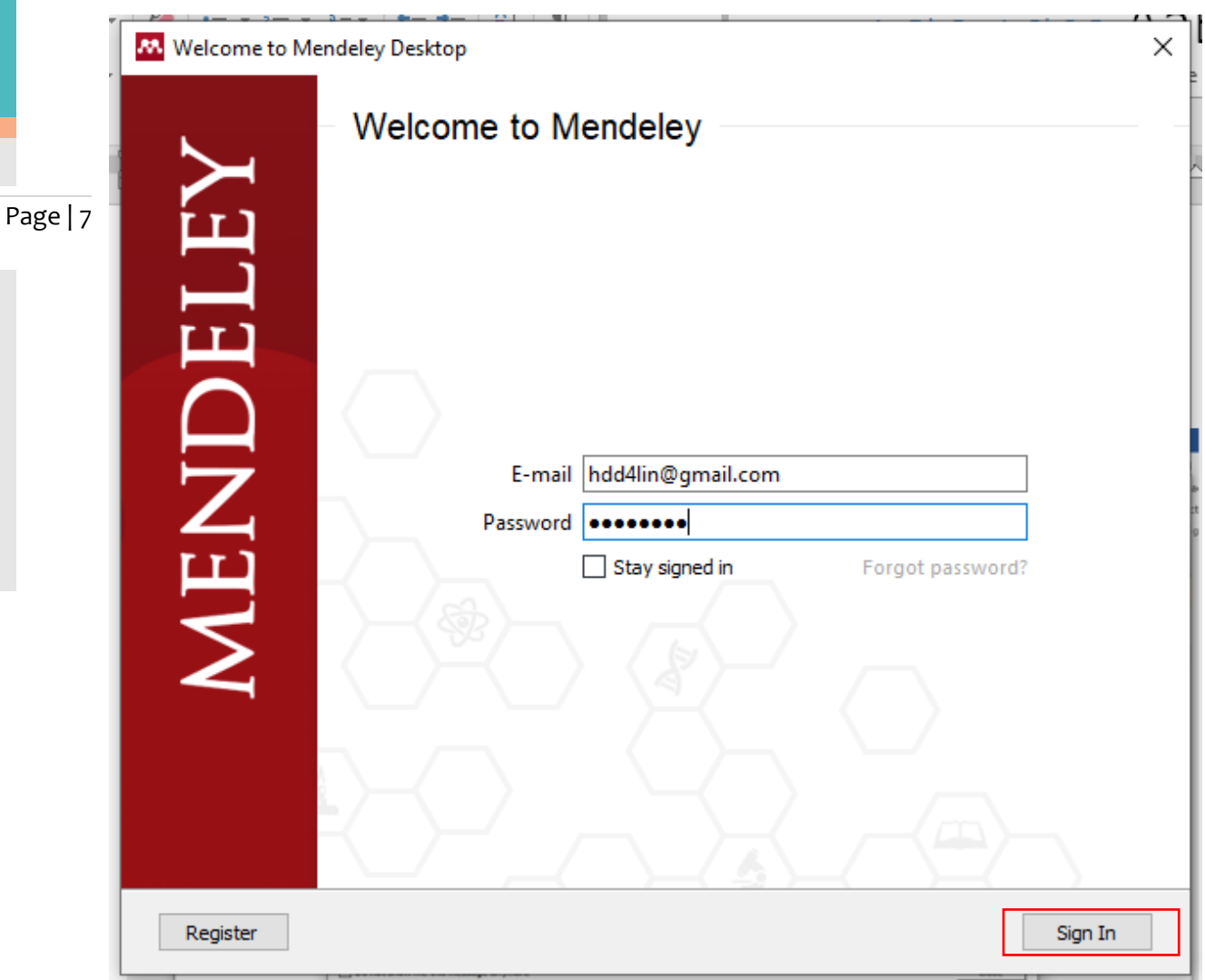

## **Now you can see the Welcome note of Mendeley**

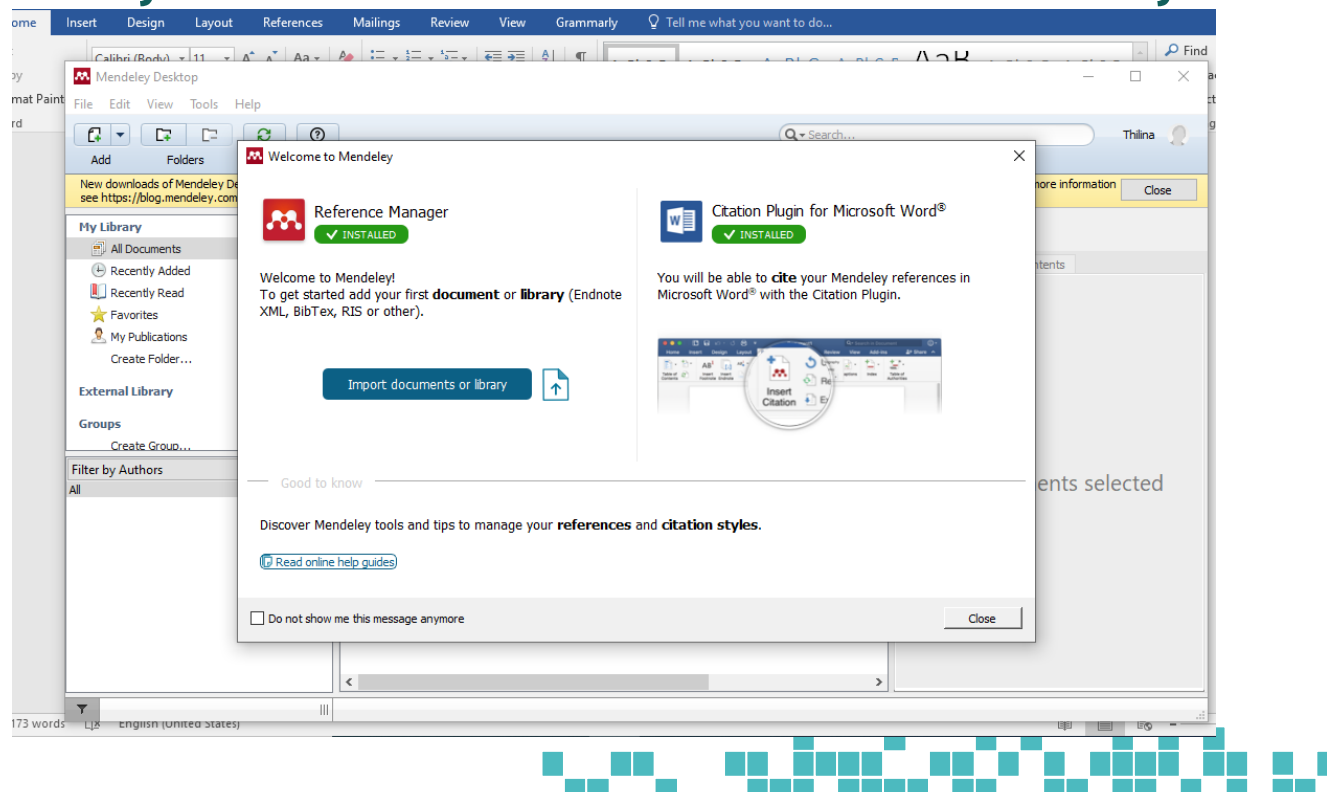